## **EasyZIP Self-Extractor Pro Help**

Thanks for trying EasyZIP Self-Extractor Pro! If you would like to get started right away, go to the tutorial.

#### **Installation**

Product Description System Requirements Running Setup **Uninstalling** 

#### **Licensing/Contact Information**

**License Ordering Information** Technical Support Contact Information

#### **Miscellaneous**

**Acknowledgements** 

#### **Running the Program**

**Tutorial** 

# **Product Description**

EasyZIP Self-Extractor Pro is the first program in its class to provide all of the following features:

- · Creates self-extracting archives which only take up 15 to 17 kilobytes more than the ZIP file which they were created from
- · Creates 16 and 32-bit archives
- If you choose to create a 16-bit archive, you will not have to give up long filename support! If a platform which supports long filenames (such as Windows 95) is detected, long filenames will be preserved. Otherwise, filenames will automatically be truncated
- · Works in the background after extraction to automatically run a program (without being prompted!) and optionally delete the extracted files after the program is done running
- If you like, it will display a progress bar while files are extracted so users will know how long something will take
- Uses a Wizard interface so creating archives is a snap

# **System Requirements**

EasyZIP Self-Extractor Pro System Requirements:

- · Personal computer with a 386 or higher processor running Microsoft Windows 95, Windows NT 3.51, or Windows 3.1 with Win32s 1.3, or a later version of any of the previous operating systems
- · 1 MB of memory
- · 1 MB of hard-disk space
- · A VGA or higher resolution monitor is highly recommended
- · A mouse is also recommended

# **Running Setup**

- 1. If you are installing from a floppy, insert the disk into drive A.
- 2. From Program Manager, go to the File menu and click on Run. Or, from the Start menu click on Run.
- 3. Type **a:\setup** (or the correct path to SETUP.EXE) and press ENTER.

The setup program will ask you where you would like to install the files. Setup will then install the files and create a group of icons for its programs.

## **Uninstallating**

To uninstall EasyZIP Self-Extractor Pro, go to the EasyZIP Self-Extractor Pro group in Program Manager or on the Start Menu. Then double-click on **Uninstall EasyZIP Self-Extractor Pro.** You will be prompted as to whether or not you want to uninstall EasyZIP Self-Extractor Pro. If you choose Yes, the uninstaller will delete all icons and program files referencing EasyZIP Self-Extractor Pro.

#### **License**

This program is shareware. You have the right to use this program for evaluation purposes. If you decide you would like to distribute the archives you create with the program, you need to buy a registered copy before doing so. Feel free to give a copy of this program to your friends. We would be grateful if you would upload it to your favorite BBS too!

NOTE: You may not collect a fee of more than \$10 in distributing this shareware program. This should be more than enough to cover any costs you may have for the disk to hold the program and/or postage, etc.

To buy a copy see Ordering Information.

Here is the Limited Warranty:

THIS PROGRAM, INSTRUCTION MANUAL, AND REFERENCE MATERIALS ARE SOLD "AS IS," WITHOUT WARRANTY AS TO THEIR PERFORMANCE, MERCHANTABILITY, OR FITNESS FOR ANY PARTICULAR PURPOSE. THE ENTIRE RISK AS TO THE RESULTS AND PERFORMANCE OF THIS PROGRAM IS ASSUMED BY YOU.

HOWEVER, TO THE ORIGINAL PURCHASER ONLY, THE PUBLISHER WARRANTS THE MAGNETIC DISKETTE ON WHICH THE PROGRAM IS RECORDED TO BE FREE FROM DEFECTS IN MATERIALS AND FAULTY WORKMANSHIP UNDER NORMAL USE FOR A PERIOD OF NINETY DAYS FROM THE DATE OF PURCHASE. IF DURING THIS NINETY-DAY PERIOD THE DISKETTE SHOULD BECOME DEFECTIVE, IT MAY BE RETURNED TO THE PUBLISHER FOR A REPLACEMENT WITHOUT CHARGE, PROVIDED YOU HAVE PREVIOUSLY SENT IN OUR LIMITED WARRANTY REGISTRATION CARD TO THE PUBLISHER OR SEND PROOF OF PURCHASE OF THE PROGRAM.

YOUR SOLE AND EXCLUSIVE REMEDY IN THE EVENT OF A DEFECT IS EXPRESSLY LIMITED TO REPLACEMENT OF THE DISKETTE AS PROVIDED ABOVE. IF FAILURE OF A DISKETTE HAS RESULTED FROM ACCIDENT OR ABUSE, THE PUBLISHER SHALL HAVE NO RESPONSIBILITY TO REPLACE THE DISKETTE UNDER THE TERMS OF THIS LIMITED WARRANTY.

ANY IMPLIED WARRANTIES RELATING TO THE DISKETTE, INCLUDING ANY IMPLIED WARRANTIES OF MERCHANTABILITY AND FITNESS FOR A PARTICULAR PURPOSE, ARE LIMITED TO A PERIOD OF NINETY DAYS FROM DATE OF PURCHASE. PUBLISHER SHALL NOT BE LIABLE FOR INDIRECT, SPECIAL, OR CONSEQUENTIAL DAMAGES RESULTING FROM THE USE OF THIS PRODUCT. SOME STATES DO NOT ALLOW THE EXCLUSION OR LIMITATION OF INCIDENTAL OR CONSEQUENTIAL DAMAGES, SO THE ABOVE LIMITATIONS MIGHT NOT APPLY TO YOU. THIS WARRANTY GIVES YOU SPECIFIC LEGAL RIGHTS, AND YOU MAY ALSO HAVE OTHER RIGHTS WHICH VARY FROM STATE TO STATE.

# **Ordering Information**

A registered copy of EasyZIP Self-Extractor Pro costs \$49. The \$49 fee includes the following things:

- · Printed manual
- · 3½" disk with a registered copy of EasyZIP Self-Extractor Pro
- · License to distribute archives you create
- · One year of prompt e-mail support

You may order by any of the following methods:

**Mail** Phone **Fax** World Wide Web **Compuserve** 

# **Ordering by Mail**

To order by mail, fill out the Order Form and mail it to:

**AKSoft** 1516 Claycomb Road Wayne, NE 68787

Be sure to enclose a check, or if you prefer, your credit card number.

### **OrderFormOrdering by Phone**

To order over the phone, have your credit card ready and call USA Software at 1 (800) 458-6010. International orders may use the following number: 1 (804) 548-1010. EasyZIP Self-Extractor Pro costs \$49US + shipping and handling.

**NOTE**: This line is for orders only. There is no technical support available at this number.

# **Ordering by Fax**

To order by fax, fill out the Order Form and fax it to 1 (402) 375-1166. You may only order by credit card with this method.

#### **OrderFormOrdering with the World Wide Web**

To order over the web, point your browser to **http://www.aksoft.com/** and go to the ordering section. Simply fill out the online form. EasyZIP Self-Extractor Pro costs \$49US + shipping and handling.

### **Ordering with Compuserve**

Go to the SWREG service and request to register #9603. Your Compuserve account will be billed \$49US + shipping and handling. You will be sent a registered version via mail.

## **Order Form**

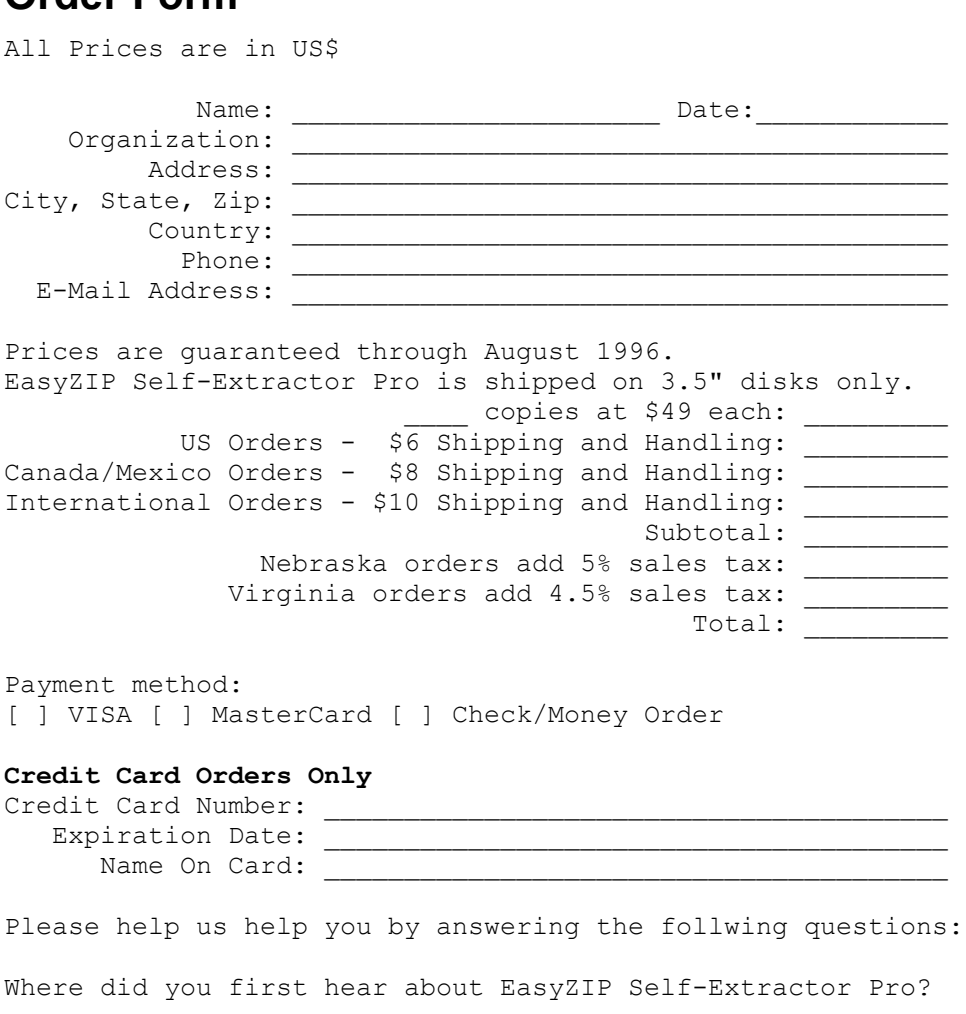

Do you have any comments or suggestions about our product?

## **Technical Support**

Technical support is available via e-mail. Simply send a message to: **support@aksoft.com**, and we will get back to you as soon as possible! If you prefer, you may fax or mail us for technical support too! See Contact Information for our address or fax number.

### **Contact Information**

Via the World Wide Web: URL: **http://www.aksoft.com/** Via Fax: 1 (402) 375-1166 Via E-mail: For sales: **sales@aksoft.com** For support: **support@aksoft.com** Via Postal Mail: AKSoft

1516 Claycomb Road Wayne, NE 68787

### **Acknowledgements**

EasyZIP Self-Extractor Pro incorporates compression code which was written by the Info-ZIP group. We have greatly modified their code for use in our program. There are no extra charges or costs due to the use of this code, and the original compression sources are freely available from CompuServe in the IBMPRO forum and via the Internet at **ftp://ftp.uu.net/pub/archiving/zip**. If for some reason you are unable to download the files from either of these sites, send a self addressed stamped envelope with a 3 1/2" floppy disk to the address contained in the Contact Information, and we will copy the sources onto the disk for you.

### **Tutorial - Main Screen**

The process of creating a self-extracting archive is very simple. This tutorial will outline the steps needed to create an archive.

When you start the program, a dialog box which looks like the one below will appear. The first step of this tutorial is to click on **Create a Self-Extracting Archive Wizard...**

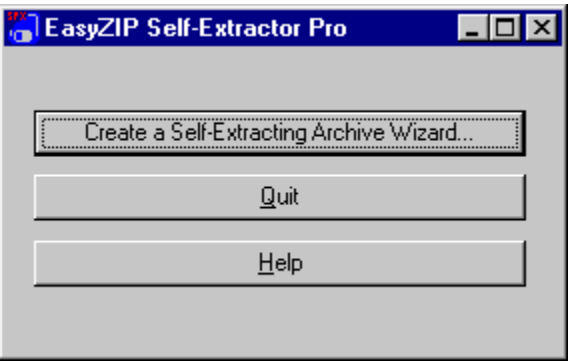

## **ZIP File**

The wizard appears. Type in the location of the ZIP file in the box, or locate it with the Browse button. Then click on **Next**.

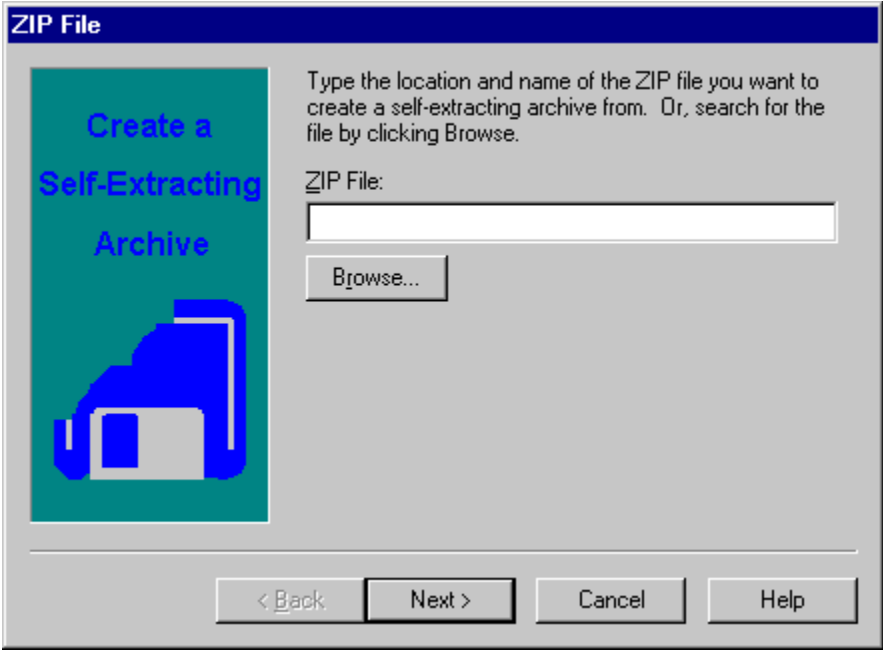

## **Title**

Type in the title which will appear in the self-extracting archive. The title will appear in any dialog boxes displayed when the archive is run. Then click on **Next**.

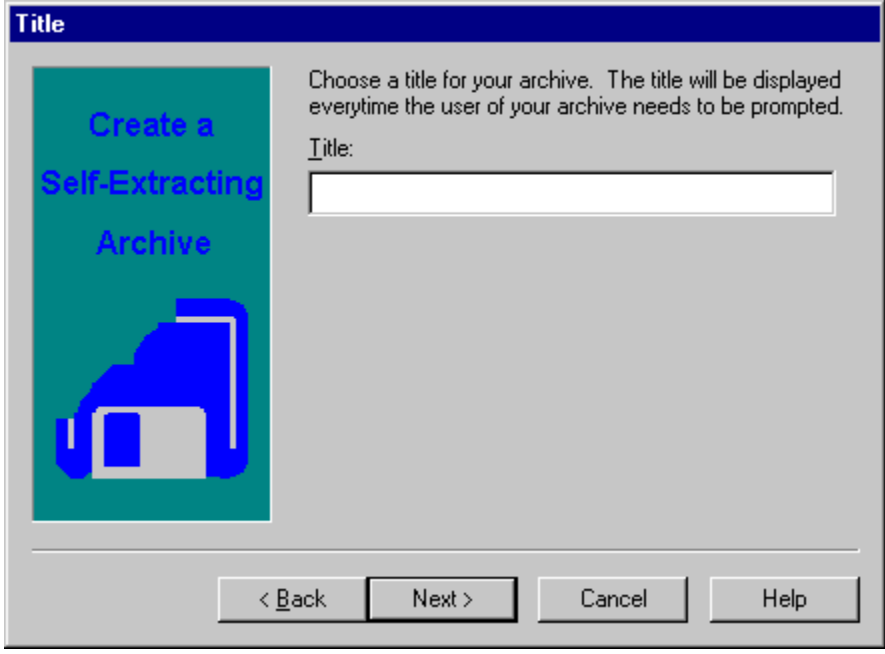

#### **Icon**

The next step is to choose an icon. Accept the default, or choose your own by clicking on **Change Icon...** Then click on **Next**.

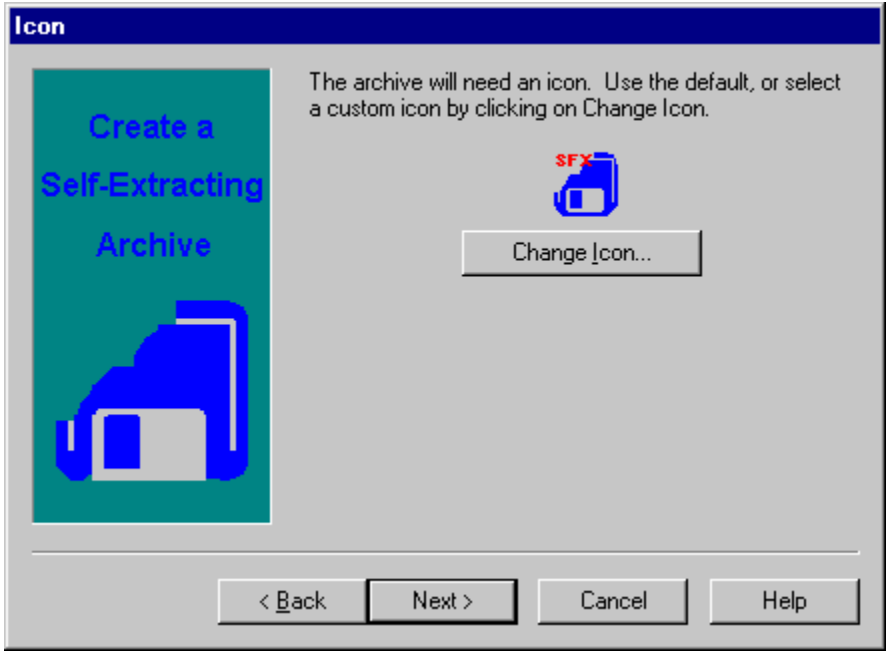

#### **Create a 16 or 32-bit Archive**

The self-extracting archive can be created as either a 16 or 32-bit archive. If the archive needs to run on Windows 3.x, then a 16-bit archives is the best choice. However, if the archive will only be run in Windows 95 or Windows NT, a 32-bit archive is the best choice. Click on either of the options and then **Next** to move on to the next step.

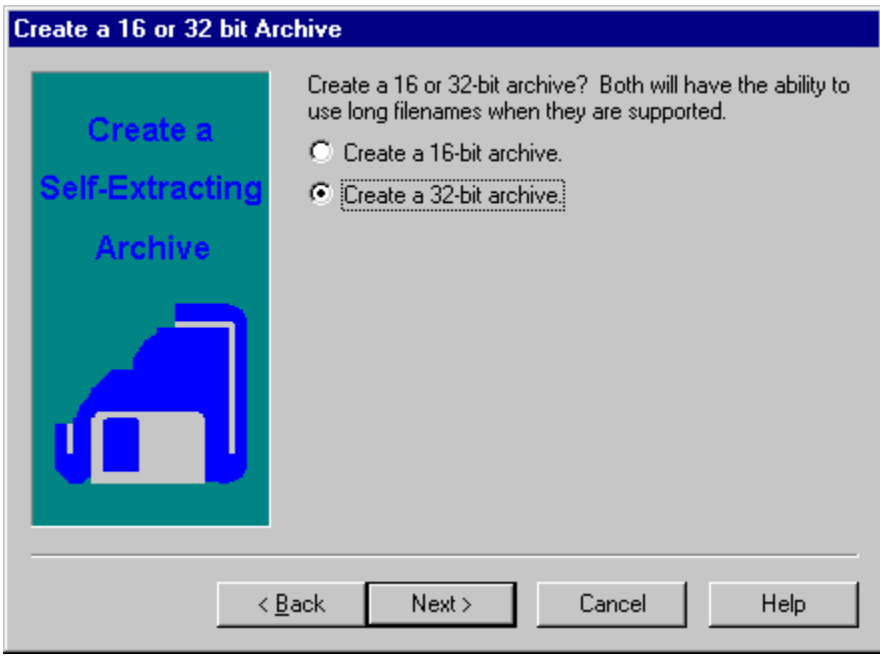

## **Prompting User for a Directory**

Decide whether or not to prompt the user on where to place the files. Click on either of the options. Then click on **Next**.

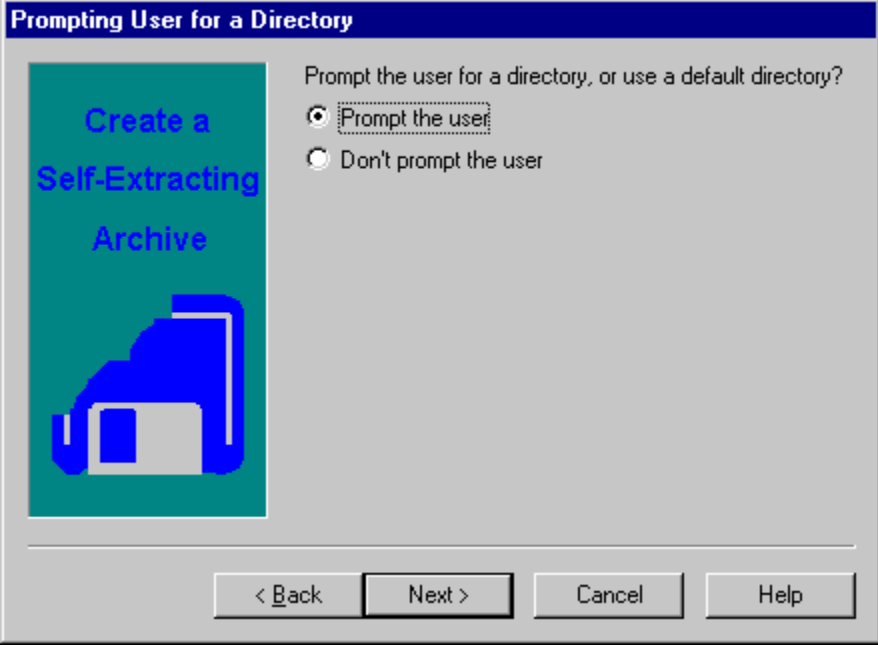

# **Default Directory**

Select a default directory. Then click on **Next**.

NOE: The last option will be different if you chose not to prompt the user.

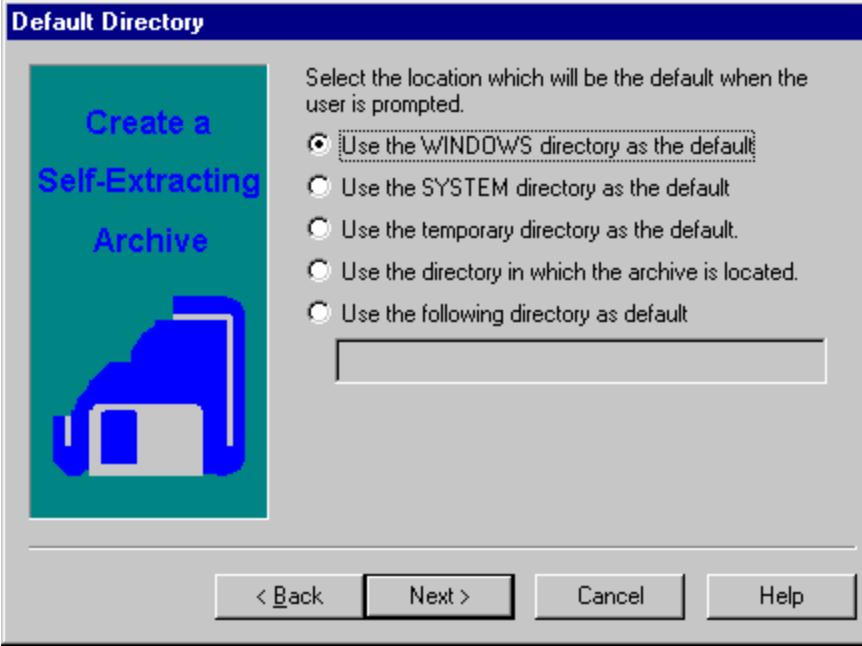

## **Overwriting Files**

While extracting files, the program may encounter a file with the same name that already exists. The program can prompt the user whether or not to overwrite the files. Or, it can choose one of the options automatically. Click on one of the options. Then click on **Next**.

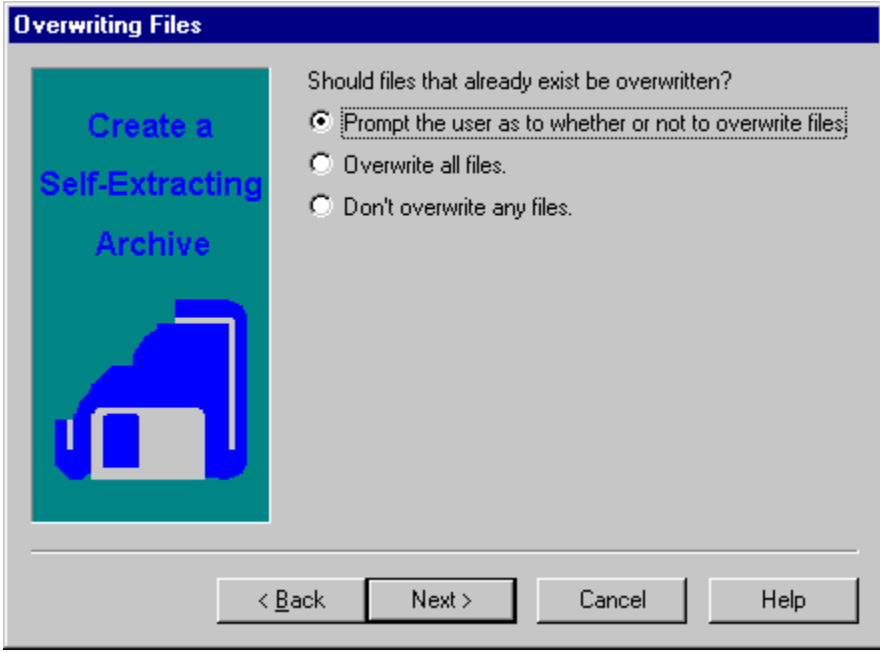

## **Progress Bar**

A progress bar may displayed when the program is run. This will let the user know how long the extraction should take. Click on one of the options. Then click on **Next**.

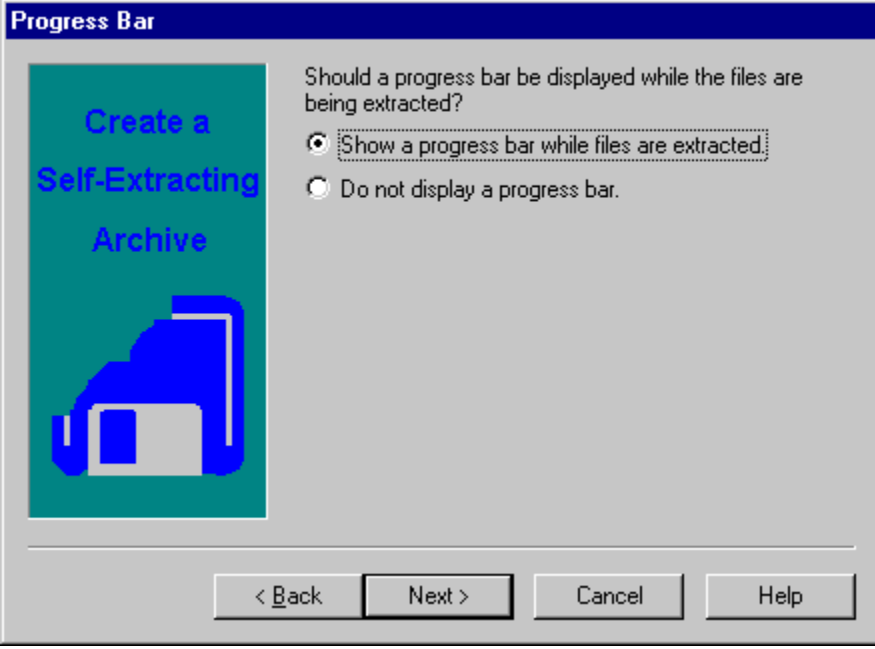

### **Run Program**

The self-extracting archive can run a program once the files have been extracted. Click on one of the options. Then if you would like to run a program, type its name and any parameters you would like to use in the box. Then click on **Next**.

NOTE: If you are running an InstallShield installation and you want to delete the extracted files once the program is done running, you must add the **-SMS** parameter to then end of the **SETUP.EXE** command. This will ensure that extracted files will not be deleted until after the installation is done running.

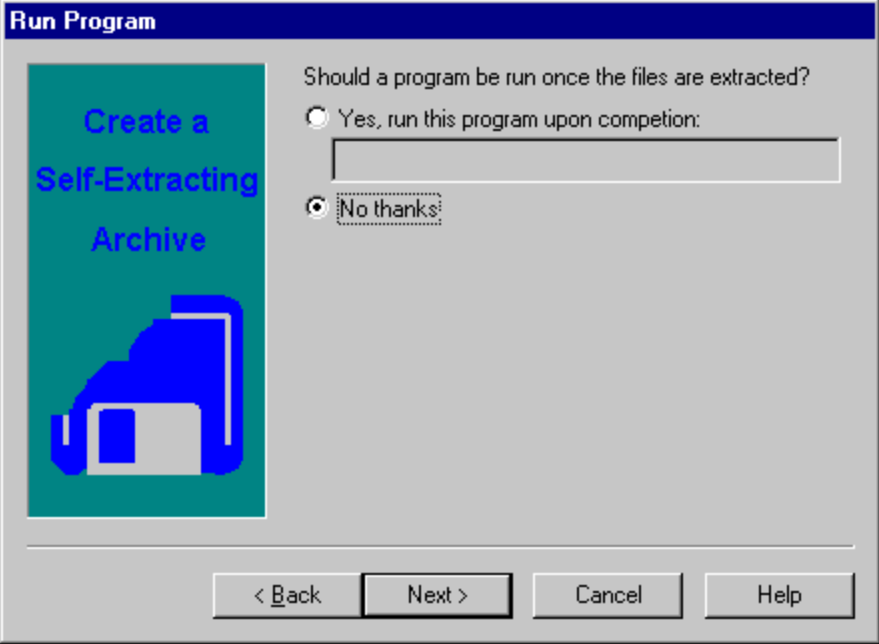

## **Deleting Extracted Files**

This option will be displayed if a program will be run by the self-extractor. It deletes the extracted files when the program is done running. It is especially useful after a setup program has run. Click on either of the options. Then click on **Next**.

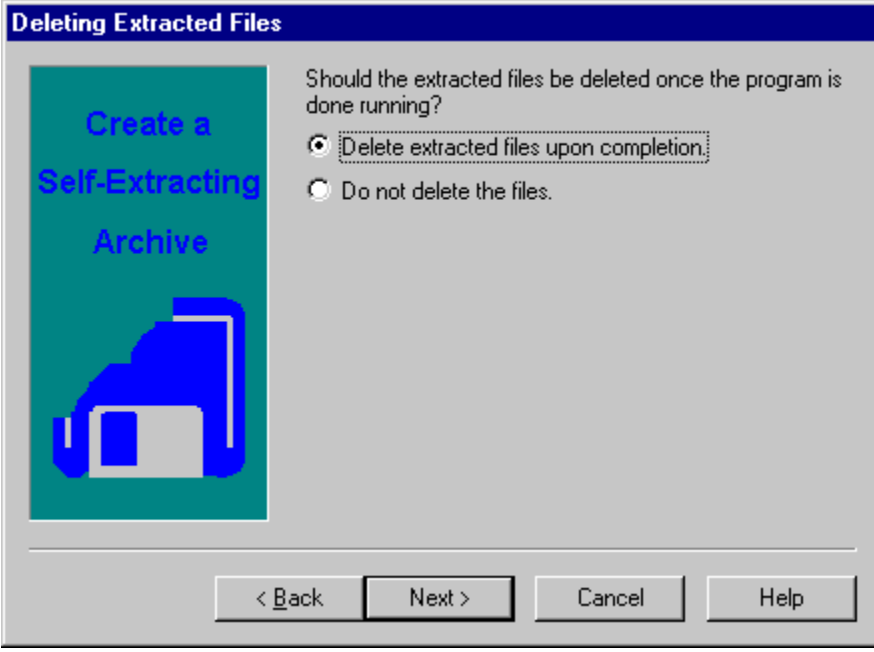

## **Deleting the Archive**

The self-extracting archive itself may be deleted once it has completed its tasks. This can be useful for download-and-run files found on certain online services. Click oneither of the options and then click on **Finish** to create the self-extracting archive.

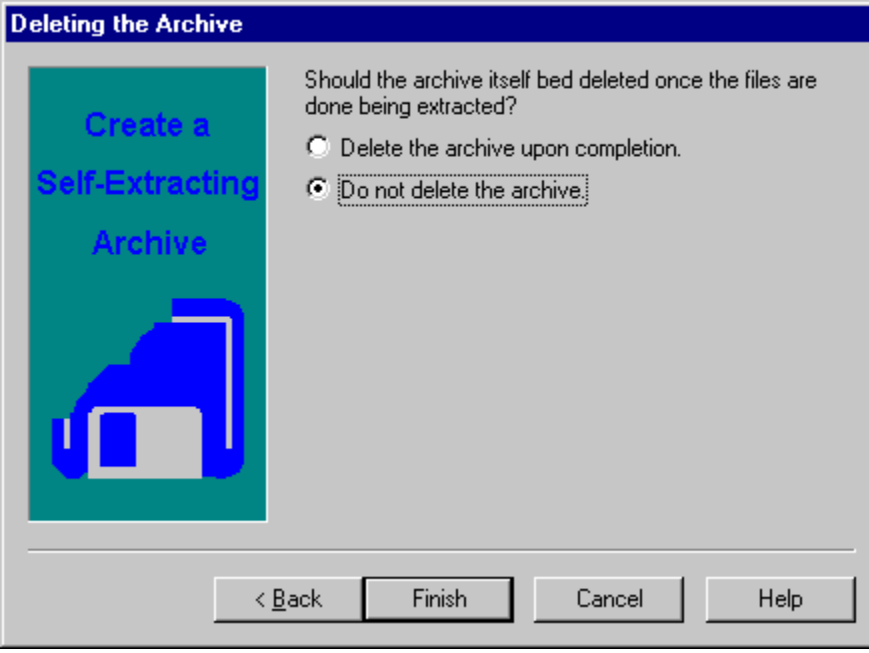

## **Tutorial**

Congratulations! You have completed the tutorial. You may go Back to the previous step or visit the Contents page.